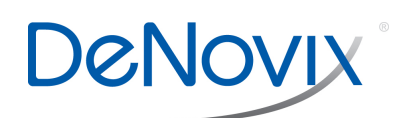

# Email Set-up Technical Note 117

# **Email**

- Screen captures as well as data .csv files may be exported via email for instruments with WiFi or ethernet connectivity.
- It is recommended that a free, dedicated POP3 **Gmail** account be used for outgoing email from the DS-11. This type of account works well with the instrument's operating system and prevents personal incoming email from being stored on the unit.

### **Email Set-up**

- 1. Ensure that the instrument is connected to WiFi or Ethernet.
- 2. Swipe the Home screen to the left to navigate to the second page, launch the Email app and follow the prompts using the Manual setup option.
- Note: If using a Gmail account tap **Next** instead of **Manual** and skip to step 8.
- 3. Input Incoming Server Information:
- 4. Select the POP3 option on the Account Types screen. Do not use an IMAP account as messages from IMAP accounts could occupy a significant amount of the instrument's memory.
- 5. Set the inbox checking frequency to "Never" on the Account Options screen. The DS-11 email should be used only to export data and screen captures.
- 6. Input Outgoing Server Information:
- 7. Use settings appropriate for the lab server.
- 8. Enter a name to display on outgoing message.

# **Frequently Used Email Accounts**

• Use the Account app Address Book function to save frequently used recipient email addresses. This feature is accessed from the three vertical dots Overflow menu found at the top right of the main Accounts app screen.

# **Screen Captures or Data Via Email**

- 1. Select the Screen Capture or Export Selected Data function from the measurement app's Overflow menu. Note: Measurement results may also be accessed at any time using the Data app.
- 2. Select the Email option using the radio button selector.
- 3. Use the drop-down menu next to the radio button to select an address already saved in the Address Book.
- 4. Click the OK button on the bottom right to continue
- 5. If the send-to email address has not been previously saved in the Address Book, simply click the OK button and enter the email address when the Email App screen appears.
- 6. Enter a subject and message if desired and tap the Send button.

Contact DeNovix customer support for data export related questions. For internet or server related issues, refer to your local IT support group for additional assistance. Outside of the US, contact your local distributor for support.

Phone: +1.302.442.6911 Email: info@denovix.com

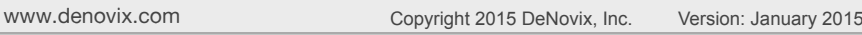